המשרד להגנת הסביבה

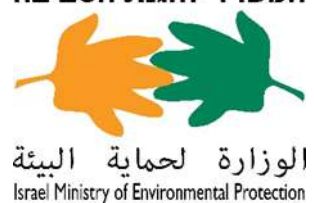

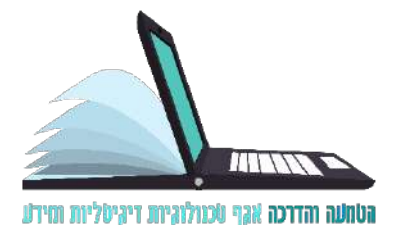

# **טופס הרשמה לבחינת רישיון הדברה תַּ בְ רוּאָ תִ ית**

#### **כניסה אל הטופס:**

• יש להיכנס אל הטופס באמצעות קישור זה:

[https://www.gov.il/he/service/exterminators\\_exam\\_registration](https://www.gov.il/he/service/exterminators_exam_registration)

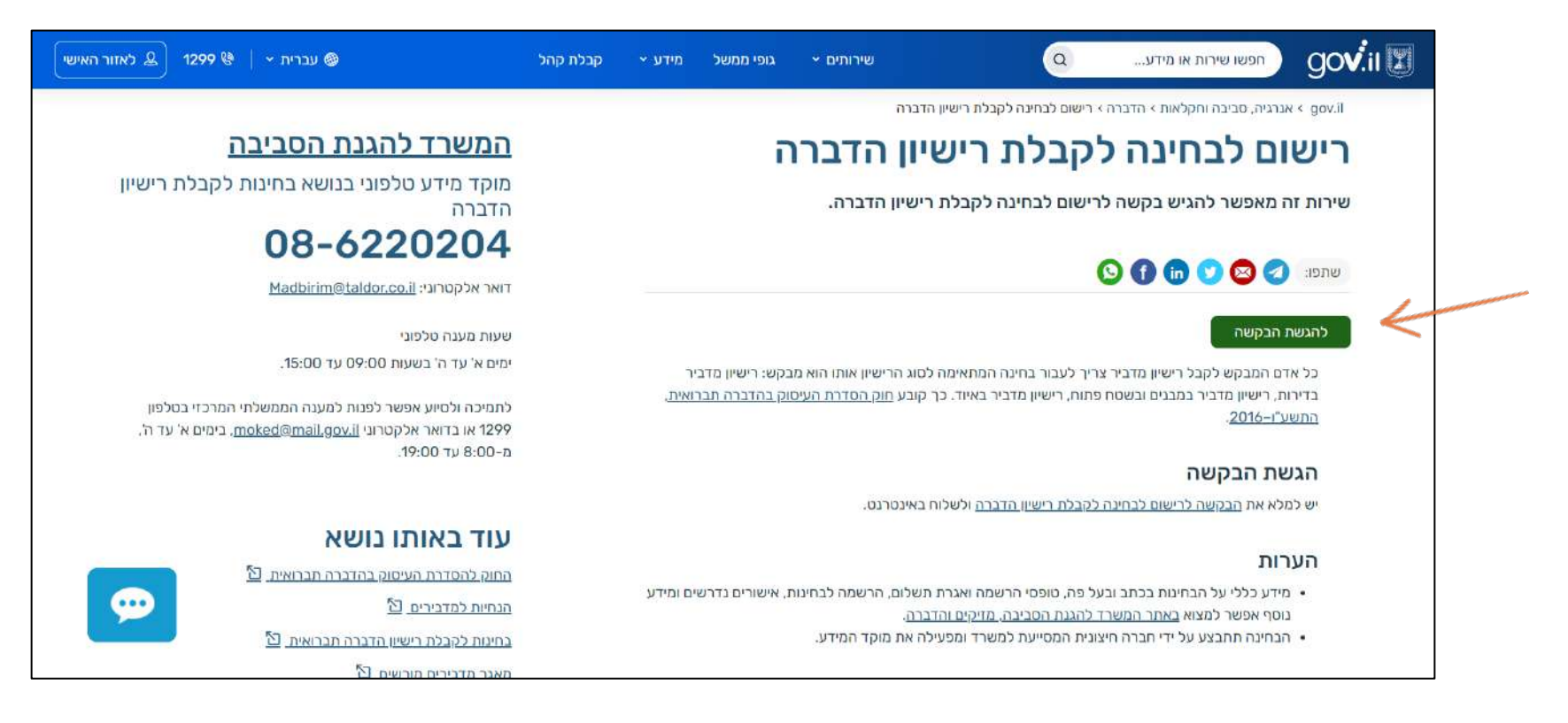

• לאחר מכן יש ללחוץ על "**להגשת בקשה**".

#### **הזדהות**

כדי להיכנס לטופס יש להזדהות על ידי הזנה של מספר הזהות ותאריך הלידה של הנרשם/ת.

#### **שימו לב:**

- יש להזין את מספר הזהות במבנה של **תשע** ספרות.
- יש להזין את תאריך הלידה במבנה של **שמונה** ספרות (לדוגמה: 14/05/1948)

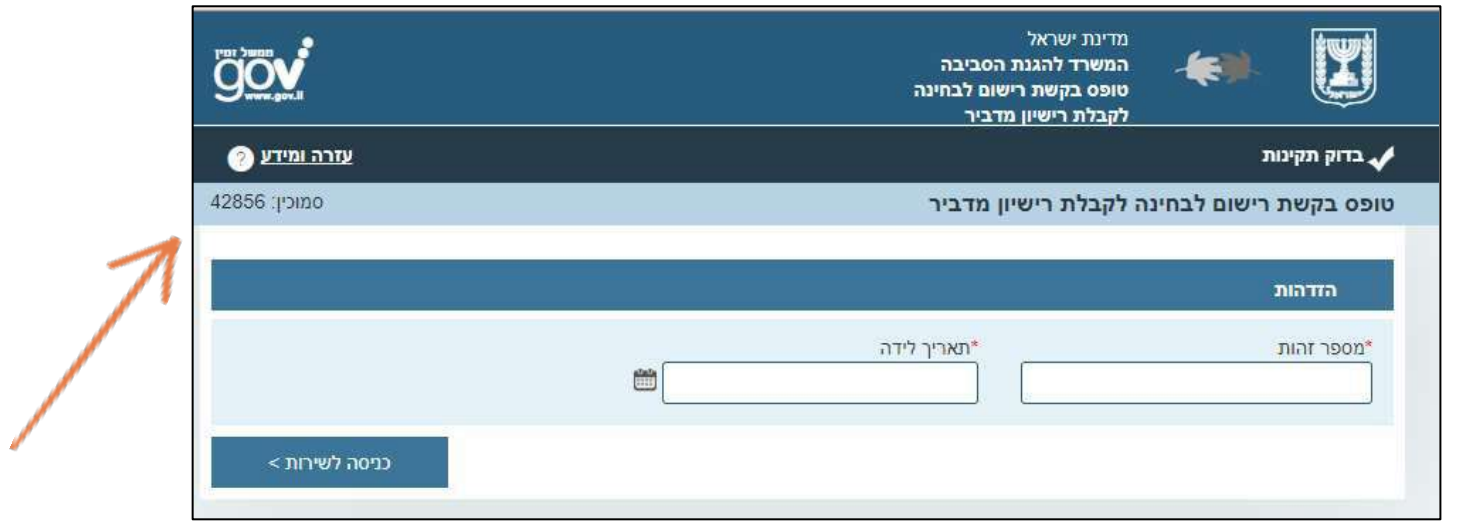

בסיום ההזנה יש ללחוץ על "**כניסה לשירות**".

#### **שלב :1 פרטים אישיים**

יש להזין את הפרטים המדויקים של הנרשם/הנרשמת. ב"הערות למשלוח דואר" יש להזין גם מספר דירה.

**שימו לב!** שדות המסומנים בכוכבית הם שדות חובה.

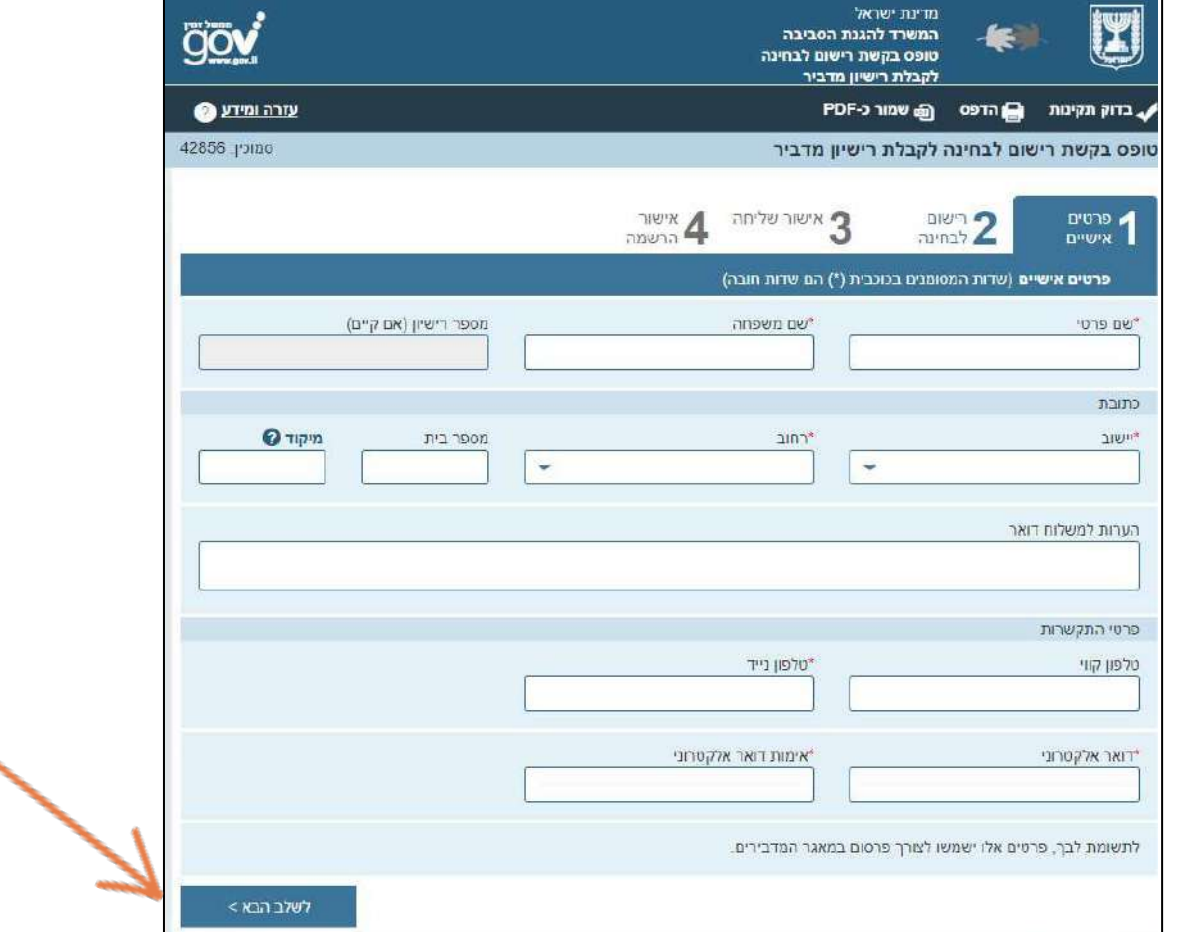

בסיום ההזנה יש ללחוץ על "**לשלב הבא**". <sup>4</sup>

#### **שלב :2 רישום לבחינה**

יש לבחור מתוך הרשימה את הבחינה הרצויה להרשמה.

**שימו לב!** המערכת תציע רק בחינות עתידיות שאליהן הנרשמים רשאים להירשם.

יש לצרף סריקה של תעודת הזהות כולל הספח ואישור השתתפות בתוכנית הכשרה מוכרת.

את שם הקובץ יש לכתוב באותיות ובמספרים בלבד (**אפשר להעלות קבצים מסוג JPG או PDF**

**בלבד).** מדינת ישראל המשרד להגנת הסביבה עזרה ומידע ים הדפס הֲמשמור כ-PDF ⊿ בדוק תקינות סמוכין: 42856 טופס בקשת רישום לבחינה לקבלת רישיון מדביר רשימת פ אישור שליחה 0'טופ  $71872$ הבחינות הרשמה לבחינו D"W"N רישום לבחינה (שדות המסומנים בכוכבית (") הם שדות חובה) ודגש כי מתו רישיון לאחר הצלחה בבחינה מותנה גם בעמידה בתנאים נוספים. בהתאם להוראות החוק, לרבות לעניי "הגך נרשם לבחינה בכתב לקבלת רישיון צירוף מסמכים "צילום ת.ז. + ספח כתובת אישור השתתפות בתכנית הכשרה מוכרת לבחירת קובץ לבחירת קובץ הצהרות | "ידוע לי כי איני רשאי לעסוק בהדברה כל עוד אין בידי רישיון תקף מאת הרשם. המתאים לעיסוק | "הפרמים והחזונים המסורנים ברקשתי זו ורמסמבים המצורפים לרקשה הם מדויקים. וכונים ומלאים. למיטר ידיעתי ואמונתי ] \*ידוע לי כי עלי לדווח לרשם בכתב על כל שינוי בפרט מן הפרסים במסרתי בבקשתי לפי הוראות סעיף 12 לחוק. ן "אינני פסול דין ואין לגביי מניעה חוקית הידועה לי להגשת בקשה זו. "טיימתי בהצלחה תכנית הכשרה מתאימה לסוג בחינה זו וטרם חלפו שלוש שנים ממועד סיום תכנית ההכשרה. ם שלח 0017 8 < לשלב הקודם

לאחר סימון ההצהרות יש ללחוץ על "**שלח**". <sup>5</sup>

#### **שלב :3 אישור רישום**

עם המעבר לשלב זה יופק מספר סימוכין לשליחת הטופס ומספר שובר לתשלום אגרה. יש לשמור את מספר הסימוכין.

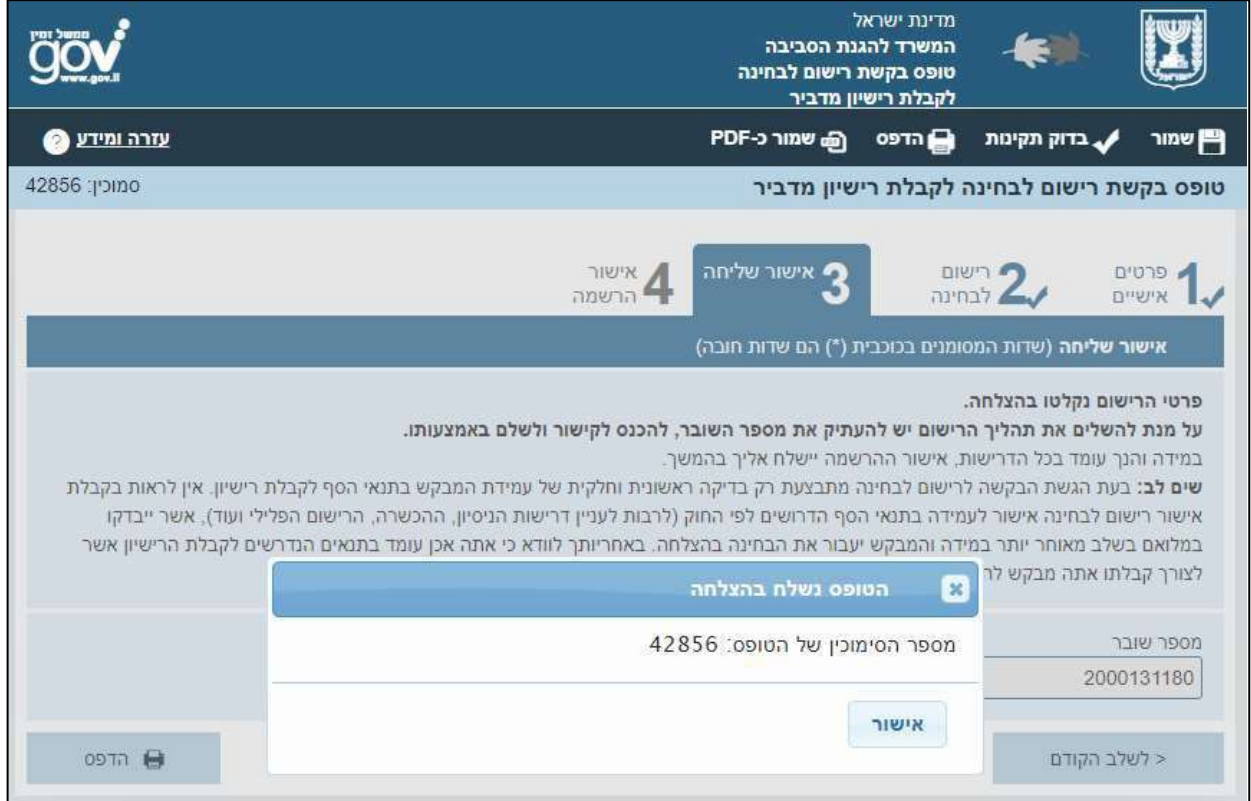

#### לאחר שמירת מספר הסימוכין יש ללחוץ על "**אישור**".

#### **שלב :3 אישור רישום ותשלום**

כדי לשלם את אגרת הבחינה יש ללחוץ על "**[קישור לאתר התשלומים](https://ecom.gov.il/voucherspa/input/387)**" ולשלם על פי מספר השובר שהתקבל.

לאחר התשלום יישלח אישור תשלום בדואר אלקטרוני.

לתשלום האגרה בבנק הדואר יש להדפיס את השובר על ידי לחיצה על "**הדפס**".

**יש לשמור את אישור התשלום ולהציגו ביום הבחינה.**

#### **חשוב! בלא תשלום האגרה לא תוכלו להיבחן.**

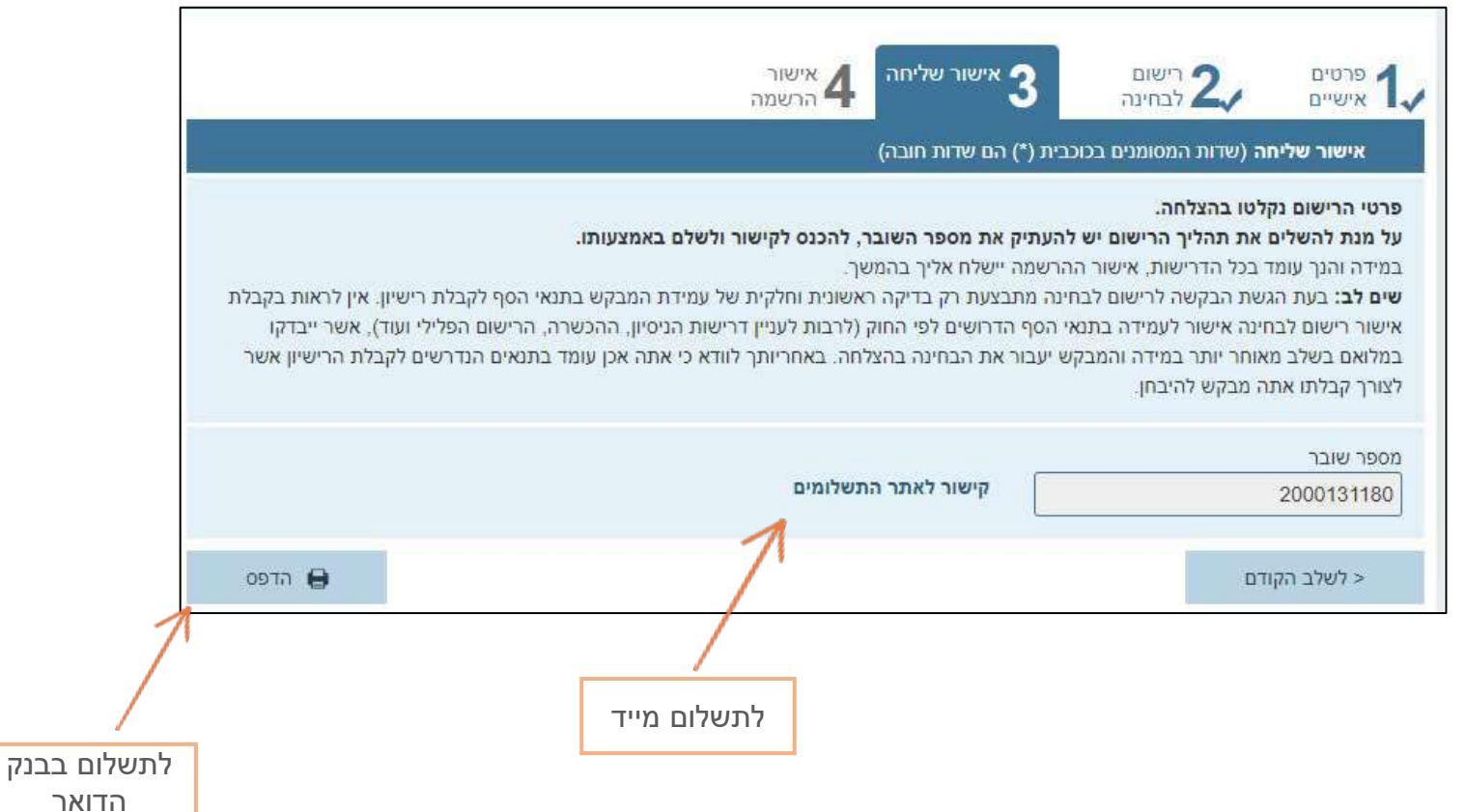

## **בהצלחה!**

### **בכל שאלה אפשר לפנות למרכז התמיכה של ממשל זמין 1299**

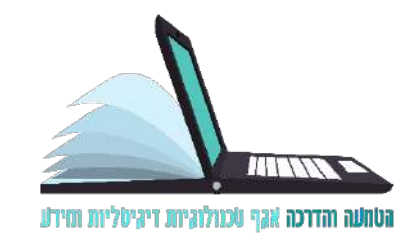